# ASUS All-in-One PC

# Руководство пользователя

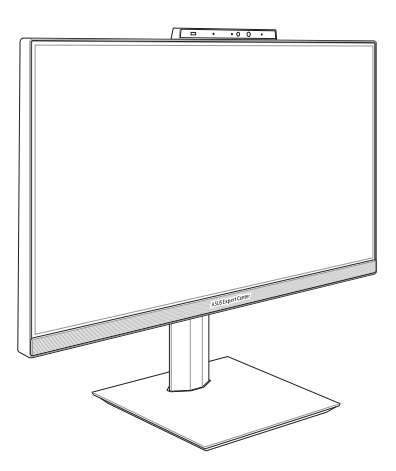

*Серия E5202WH/E5402WH СерияA5202WH/A5402WH*

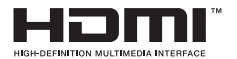

#### **R18068 Первое издание Июнь 2021**

#### **Информация об авторских правах**

Любая часть этого руководства, включая оборудование и программное обеспечение, описанные в нем, не может быть дублирована, передана, преобразована, сохранена в системе поиска или переведена на другой язык в любой форме или любыми средствами, кроме документации, хранящейся покупателем с целью резервирования, без специального письменного разрешения ASUSTeK COMPUTER INC. ("ASUS").

КОМПАНИЯ ASUS ПРЕДОСТАВЛЯЕТ ДАННОЕ РУКОВОДСТВО НА УСЛОВИИ «КАК ЕСТЬ», БЕЗ КАКИХ-ЛИБО ГАРАНТИЙ, ПРЯМЫХ ИЛИ ПОДРАЗУМЕВАЕМЫХ, ВКЛЮЧАЯ, В ТОМ ЧИСЛЕ, ЛЮБЫЕ ПОДРАЗУМЕВАЕМЫЕ ГАРАНТИИ ИЛИ УСЛОВИЯ ГОДНОСТИ ДЛЯ ПРОДАЖИ, ИЛИ ПРИГОДНОСТИ К КОНКРЕТНОЙ ЦЕЛИ ИСПОЛЬЗОВАНИЯ. КОМПАНИЯ ASUS, ЕЕ ДИРЕКТОРА, РУКОВОДИТЕЛИ, СОТРУДНИКИ ИЛИ ПРЕДСТАВИТЕЛИ НЕ НЕСУТ НИКАКОЙ ОТВЕТСТВЕННОСТИ ЗА ЛЮБЫЕ КОСВЕННЫЕ, ФАКТИЧЕСКИЕ ОСОБЫЕ ИЛИ СЛУЧАЙНЫЕ УБЫТКИ (ВКЛЮЧАЯ УБЫТКИ ОТ УПУЩЕННОЙ ВЫГОДЫ, УТРАТУ ДЕЯТЕЛЬНОСТИ, НЕ ИСПОЛЬЗОВАНИЕ ИЛИ ПОТЕРЮ ДАННЫХ, ПРЕРЫВАНИЕ ДЕЯТЕЛЬНОСТИ И ТОМУ ПОДОБНОЕ), ДАЖЕ ЕСЛИ КОМПАНИЯ ASUS БЫЛА ОСВЕДОМЛЕНА О ВОЗМОЖНОСТИ УБЫТКОВ ВСЛЕДСТВИЕ ДЕФЕКТА ИЛИ ОШИБКИ В ДАННОМ РУКОВОДСТВЕ ИЛИ ПРОДУКТЕ.

Продукция и названия корпораций, имеющиеся в этом руководстве, могут являться зарегистрированными торговыми знаками или быть защищенными авторскими правами соответствующих компаний и используются только в целях идентификации.

ТЕХНИЧЕСКИЕ ХАРАКТЕРИСТИКИ И ИНФОРМАЦИЯ, СОДЕРЖАЩИЕСЯ В ДАННОМ РУКОВОДСТВЕ, ПРИВОДЯТСЯ ТОЛЬКО В ЦЕЛЯХ ОЗНАКОМЛЕНИЯ. ОНИ МОГУТ БЫТЬ ИЗМЕНЕНЫ В ЛЮБОЕ ВРЕМЯ БЕЗ УВЕДОМЛЕНИЯ И НЕ ДОЛЖНЫ РАССМАТРИВАТЬСЯ КАК ОБЯЗАТЕЛЬСТВО СО СТОРОНЫ ASUS. КОМПАНИЯ ASUS НЕ НЕСЕТ НИКАКОЙ ОТВЕТСТВЕННОСТИ И ОБЯЗАТЕЛЬСТВ ЗА ЛЮБЫЕ ОШИБКИ ИЛИ НЕТОЧНОСТИ, КОТОРЫЕ МОГУТ СОДЕРЖАТЬСЯ В НАСТОЯЩЕМ РУКОВОДСТВЕ, ВКЛЮЧАЯ ОПИСАНИЯ ПРОДУКЦИИ И ПРОГРАММНОГО ОБЕСПЕЧЕНИЯ.

Copyright © 2021 ASUSTeK COMPUTER INC. Все права защищены.

#### **ОГРАНИЧЕНИЕ ОТВЕТСТВЕННОСТИ**

Могут возникнуть обстоятельства, в которых из-за нарушения ASUS своих обязательств или в силу иных источников ответственности Вы получите право на возмещение ущерба со стороны ASUS. В каждом таком случае и независимо от оснований, дающих Вам право претендовать на возмещение ASUS убытков, ответственность ASUS не будет превышать величину ущерба от телесных повреждений (включая смерть) и повреждения недвижимости и материального личного имущества либо иных фактических прямых убытков, вызванных упущением или невыполнением законных обязательств по данному Заявлению о гарантии, но не более контрактной цены каждого изделия по каталогу.

ASUS будет нести ответственность или освобождает Вас от ответственности только за потери, убытки или претензии, связанные с контрактом, невыполнением или нарушением данного Заявления о гарантии.

Это ограничение распространяется также на поставщиков и реселлеров. Это максимальная величина совокупной ответственности ASUS, ее поставщиков и реселлеров.

НИ ПРИ КАКИХ ОБСТОЯТЕЛЬСТВАХ ASUS НЕ БУДЕТ НЕСТИ ОТВЕТСТВЕННОСТЬ В ЛЮБЫХ ИЗ СЛЕДУЮЩИХ СЛУЧАЕВ: (1) ПРЕТЕНЗИИ К ВАМ В СВЯЗИ С УБЫТКАМИ ТРЕТЬИХ ЛИЦ; (2) ПОТЕРИ ИЛИ ПОВРЕЖДЕНИЯ ВАШИХ ЗАПИСЕЙ ИЛИ ДАННЫХ; ИЛИ (3) СПЕЦИАЛЬНЫЙ, СЛУЧАЙНЫЙ ИЛИ КОСВЕННЫЙ ЛИБО КАКОЙ-ЛИБО СОПРЯЖЕННЫЙ ЭКОНОМИЧЕСКИЙ УЩЕРБ (ВКЛЮЧАЯ УПУЩЕННУЮ ВЫГОДУ ИЛИ ПОТЕРИ СБЕРЕЖЕНИЙ), ДАЖЕ ЕСЛИ ASUS, ЕЕ ПОСТАВЩИКИ ИЛИ РЕСЕЛЛЕРЫ БЫЛИ УВЕДОМЛЕНЫ О ВОЗМОЖНОСТИ ИХ ВОЗНИКНОВЕНИЯ.

#### **СЕРВИС И ПОДДЕРЖКА**

Посетите наш сайт https://www.asus.com/support

## Содержание

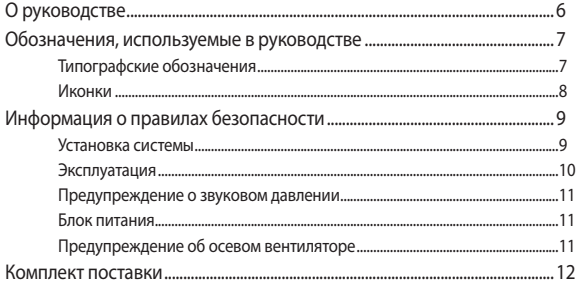

## Глава 1: Настройка оборудования

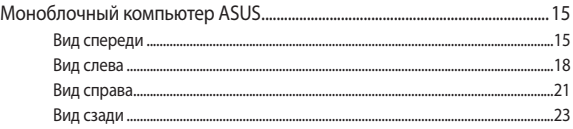

## Глава 2: Использование компьютера

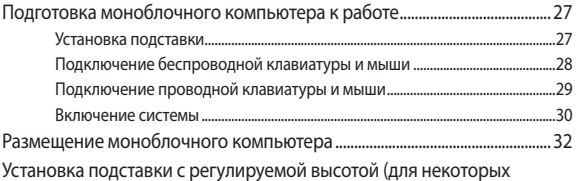

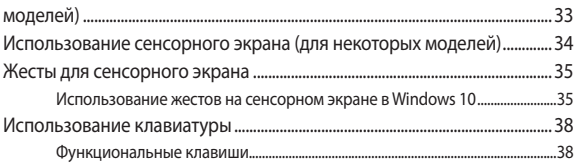

## Глава 3: Работа с Windows 10

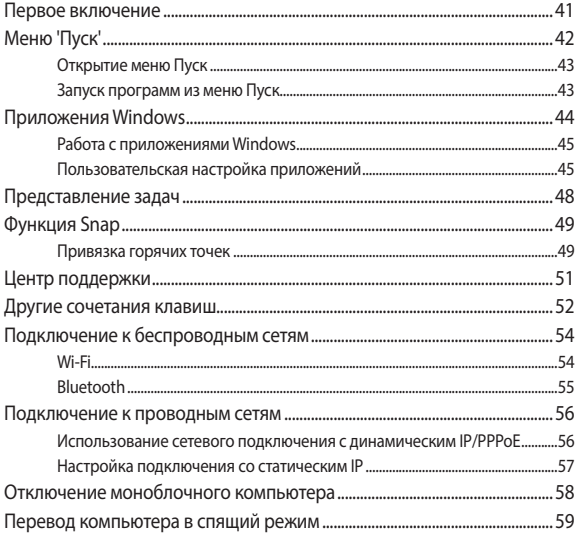

## **[Глава 4: Восстановление системы](#page-60-0)**

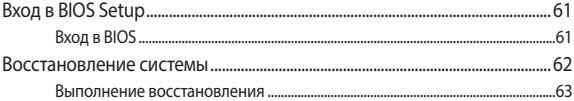

## **[Приложение](#page-64-0)**

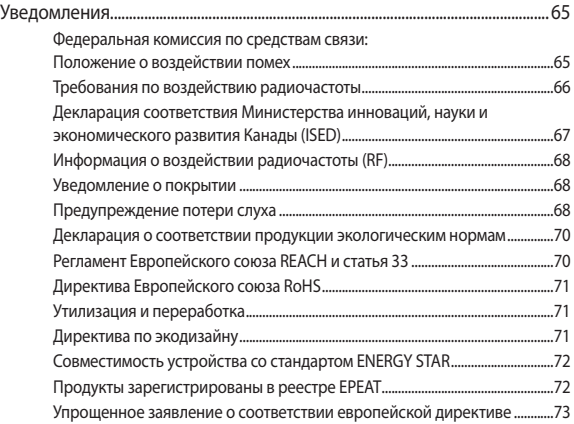

# <span id="page-5-0"></span>**О руководстве**

В этом руководстве приведена информация о программных и аппаратных функциях компьютера

#### **Глава 1: Настройка оборудования**

В этой главе приведена информация о компонентах компьютера.

#### **Глава 2: Использование компьютера**

В этой главе приведена информация по использованию компьютера.

#### **Глава 3: Работа с Windows 10**

В этой главе приведена информация по использованию Windows 10.

#### **Глава 4: Восстановление системы**

В этой главе приведена информация по восстановлению компьютера.

#### **Приложение**

В этом разделе содержатся уведомления и информация о безопасности.

## <span id="page-6-0"></span>**Обозначения, используемые в руководстве**

Для выделения ключевой информации используются следующие сообщения:

> **ВАЖНО!** Информация, которой Вы должны следовать при выполнении задач.

> **ПРИМЕЧАНИЕ:** Советы и полезная информация, которая поможет при выполнении задач.

**ВНИМАНИЕ!** Информация о действиях, которые могут привести к повреждению оборудования, потере данных или бытовым травмам.

## **Типографские обозначения**

**Жирный** = Означает меню или выбранный элемент.

*Курсив* = Указывает разделы в этом руководстве.

## <span id="page-7-0"></span>**Иконки**

Иконки, отображенные ниже, указывают на устройство, используемое для выполнения действий.

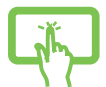

= Использование сенсорного экрана (для некоторых моделей).

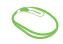

= (дополнительно) Использование беспроводной мыши.

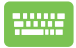

= (дополнительно) Использование проводной / беспроводной клавиатуры.

Иллюстрации в этом руководстве приведены в ознакомительных целях. Спецификации продукта и изображения с примерами программного обеспечения могут отличаться в зависимости от территории. Для получения подробной информации посетите сайт ASUS www.asus.com.

## <span id="page-8-0"></span>**Информация о правилах безопасности**

Моноблочный компьютер спроектирован и протестирован в соответствии с последними стандартами безопасности оборудования. Тем не менее, для безопасного использования продукта важно выполнять инструкции, приведенные в этом документе.

## **Установка системы**

- Перед эксплуатацией устройства прочитайте все нижеследующие инструкции.
- Не используйте устройство поблизости от воды или источника тепла, например радиатора.
- Во избежание травм будьте осторожны при перемещении системы.
- Устанавливайте систему на устойчивую поверхность.
- Отверстия на корпусе предназначены для охлаждения. Не закрывайте эти отверстия. Убедитесь, что Вы оставили свободное пространство вокруг системы для ее вентиляции. Не вставляйте объекты в вентиляционные отверстия устройства.
- Используйте устройство при температуре в диапазоне от 0°С до 40°C.
- При использовании удлинителя убедитесь, что общая мощность нагрузки не превышает норму для удлинителя.

## <span id="page-9-0"></span>**Эксплуатация**

- Не подвергайте шнур питания механическому воздействию, не наступайте на него.
- Избегайте пролива воды или любой другой жидкости на систему.
- Даже если система выключена, там остается напряжение. Перед чисткой системы всегда отключайте все кабели.
- При очистке не используйте абразивные материалы или грубую ткань.
- Если Вы столкнулись со следующими проблемами, отключите питание и обратитесь в сервис или к Вашему продавцу.
	- Шнур или вилка питания повреждены.
	- В систему попала жидкость.
	- Система не работает даже в том случае когда Вы следуете инструкциям по эксплуатации.
	- Произошло падение системы с высоты.
	- Ухудшилась производительность системы.

## <span id="page-10-0"></span>**Предупреждение о звуковом давлении**

Высокий уровень громкости в наушниках может вызвать повреждение или потерю слуха. Установка громкости выше центрального положения увеличит выходную мощность наушников и, следовательно, уровень громкости.

## **Блок питания**

1. Спецификация блока питания:

Входное напряжение: 100~240 В

Выходной ток: 20 В, 7,5 A

2. Розетка должна находится в непосредственной близости от моноблочного компьютера.

## **Предупреждение об осевом вентиляторе**

Обратите внимание, что движущиеся части вентилятора могут быть опасны. Не касайтесь вентилятора при использовании продукта.

## <span id="page-11-0"></span>**Комплект поставки**

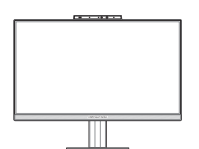

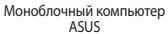

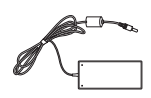

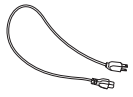

**Блок питания** Шнур питания

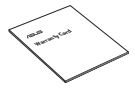

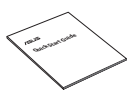

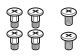

Запасные винты

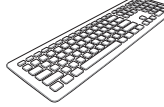

Гарантийный талон Клавиатура (опционально) Мышь (опционально)

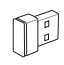

КВМ USB приемник<br>(опционально)

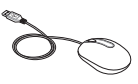

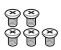

Винты для подставки

#### **ПРИМЕЧАНИЕ:**

- • Если какие-либо элементы комплекта поставки отсутствуют или повреждены, обратитесь к продавцу.
- • Иллюстрации предназначены только для справки. Спецификации продукта может отличаться в зависимости от модели.
- Изображения клавиатуры, мыши, блока питания предназначены только для справки. Спецификация продукта может зависеть от территории.

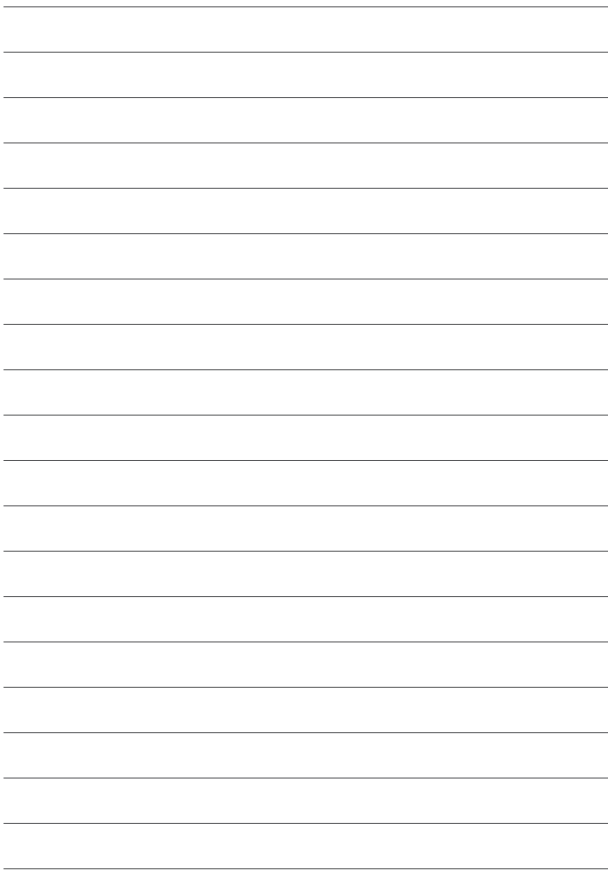

# <span id="page-14-0"></span>*Глава 1: Настройка оборудования*

## **Моноблочный компьютер ASUS**

## **Вид спереди**

**ПРИМЕЧАНИЕ:** Иллюстрации в этом разделе только для справки. Внешний вид компьютера может отличаться в зависимости от модели.

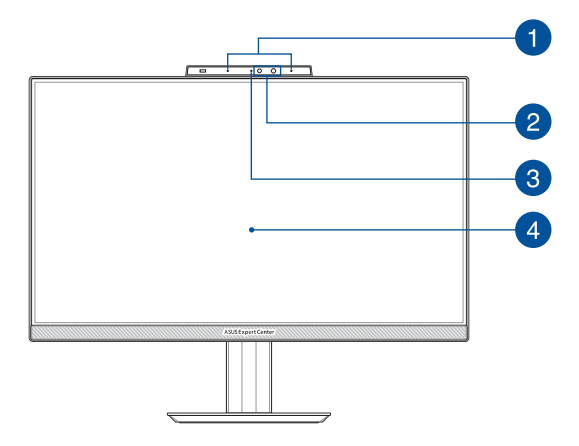

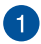

#### **Массив микрофонов (для некоторых моделей)**

Массив микрофонов поддерживает функции эхоподавления и шумоподавления, что улучшает качество распознавания голоса и записи звука.

່າ

#### **Камера (для некоторых моделей)**

Встроенная камера позволяет делать фотоснимки и записывать видео.

#### **ИК-камера (для некоторых моделей)**

Встроенная камера поддерживает распознавание лица при использовании Windows Hello.

> **ПРИМЕЧАНИЕ:** Мигание красного индикатора указывает на чтение данных при использовании функции Windows Hello.

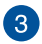

#### **Индикатор камеры (для некоторых моделей)**

Индикатор включен, когда встроенная камера работает.

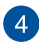

## **LCD дисплей**

LCD дисплей обеспечивает превосходное изображение при просмотре фотографий, видео и других мультимедийных файлов.

На отдельных моделях поддерживается функция multi-touch. Можно управлять устройством, используя жесты.

## <span id="page-17-0"></span>**Вид слева**

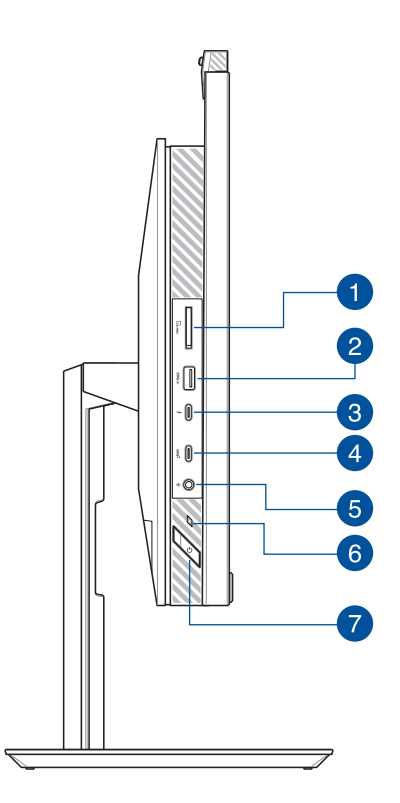

 $\sqrt{2}$ 

3

#### **Слот кардридера**

Встроенный кардридер позволяет производить чтение или запись на SD карты памяти.

### **Разъем USB 3.2 Gen 1 с функцией USB Charger+**

Порт универсальной последовательной шины (USB 3.2 Gen 1) обеспечивает скорость передачи данных до 5 Гбит/сек и обратно совместим с USB 2.0. Иконка  $\blacklozenge$  идентифицирует USB-порт с функцией USB Charger+, позволяющей быструю подзарядку мобильных устройств.

### **Разъем Thunderbolt (для некоторых моделей)**

Для подключения компьютера к внешнему монитору с разъемом DisplayPort, VGA, DVI или HDMI используйте адаптер Thunderbolt 4.

> **ПРИМЕЧАНИЕ:** Скорость передачи может отличаться в зависимости от модели.

# $\mathbf{A}$

#### **Разъем USB 3.2 Gen 2 Type-C**

Порт универсальной последовательной шины (USB 3.2 Gen 2 Type-C) обеспечивает скорость передачи данных до 10 Гбит/ сек и обратно совместим с USB 2.0.

 $\sqrt{5}$ 

#### **Разъем для наушников/гарнитуры/микрофона**

Этот разъем используется для передачи звуковых сигналов планшета на колонки с усилителем или в наушники. Этот разъем также можно использовать для подключения внешнего микрофона.

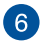

#### **Индикатор питания**

Индикатор питания горит, показывая, что компьютер включен.

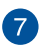

#### **Кнопка питания**

Нажмите эту кнопку для включения компьютера.

## <span id="page-20-0"></span>**Вид справа**

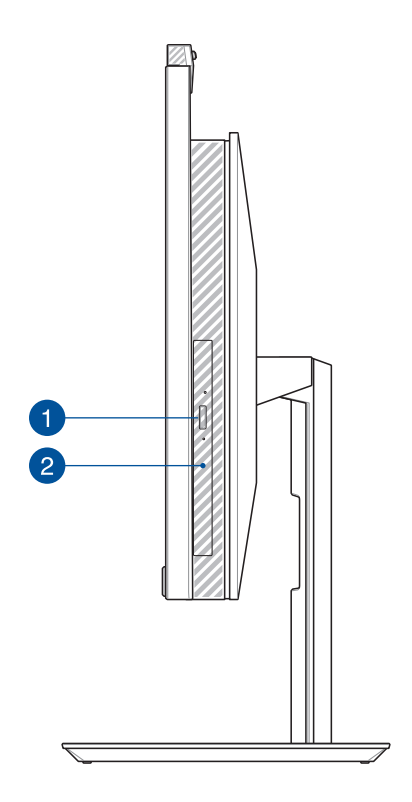

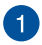

#### **Кнопка извлечения оптического диска (для некоторых моделей)**

Нажмите эту кнопку для извлечения лотка оптического привода.

 $\boxed{2}$ 

### **Оптический привод (для некоторых моделей)**

Оптический привод может читать/писать обычные компактдиски (CD R/RW), DVD-диски (DVD+R/RW и DVD-R/RW) и опционально диски Blu-Ray.

## <span id="page-22-0"></span>**Вид сзади**

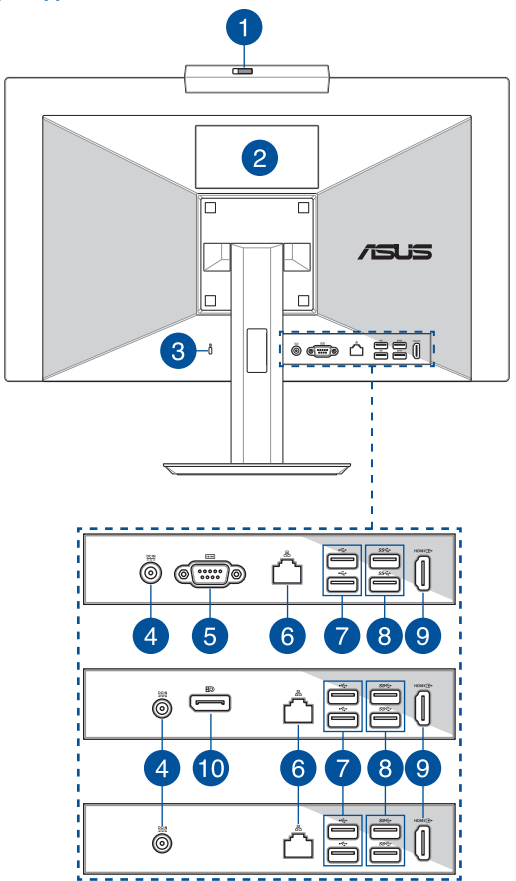

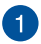

#### **Шторка веб-камеры (для некоторых моделей)**

Это позволяет закрыть объектив камеры моноблочного компьютера.

 $\sqrt{2}$ 

#### **Сенсорный экран (для некоторых моделей)**

Дисплей высокой четкости обеспечивает превосходное изображение при просмотре фотографий, видео и других мультимедийных файлов. Он также позволят Вам управлять устройством, используя жесты.

> **ПРИМЕЧАНИЕ:** Подробную информацию смотрите в разделе *Жесты для сенсорного экрана* данного руководства.

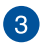

#### **Порт для замка Kensington**

Порт для замка Kensington позволяет закреплять устройство с помощью совместимых со стандартом Kensington средств обеспечения безопасности.

#### **Разъем питания**

Входящий в комплект поставки блок питания преобразует стандартное напряжение электросети в необходимое для устройства, к которому он подключается через этот разъем. Через этот разъем подается питание на устройство. Во избежание повреждения устройства используйте блок питания из комплекта поставки.

> **ВНИМАНИЕ!** Блок питания может нагреваться при использовании. Убедитесь, что он не накрыт чем-либо и держите его подальше от тела.

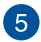

#### **Порт RS232 (для некоторых моделей)**

Этот разъем можно использовать для подключения внешнего монитора.

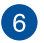

#### **Сетевой порт**

Этот 8-контактный сетевой порт RJ-45 предназначен для подключения к локальной сети.

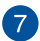

#### **Разъем USB 2.0**

Порт универсальной последовательной шины совместим с устройствами USB 2.0 или USB 1.1, например, клавиатурами, устройствами ввода, камерами, устройствами хранения.

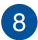

#### **Разъем USB 3.2 Gen 1**

Порт универсальной последовательной шины (USB 3.2 Gen 1) обеспечивает скорость передачи данных до 5 Гбит/сек.

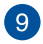

#### **HDMI выход**

К этому порту можно подключить другой HDMI-монитор.

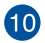

#### **Разъем DisplayPort (для некоторых моделей)**

Этот разъем можно использовать для подключения внешнего монитора.

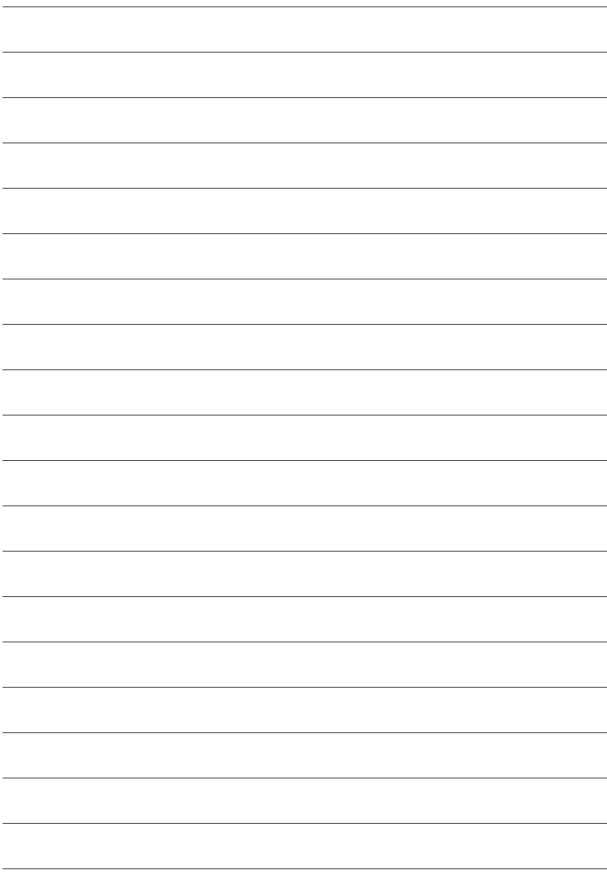

# <span id="page-26-0"></span>*Глава 2: Использование компьютера*

## **Подготовка моноблочного компьютера к работе**

**ПРИМЕЧАНИЕ:** Иллюстрации в этом разделе только для справки. Внешний вид компьютера может отличаться в зависимости от модели.

## **Установка подставки**

- 1. Прикрепите основание к подставке как показано.
- 2. Закрепите подставку с помощью винта(ов).

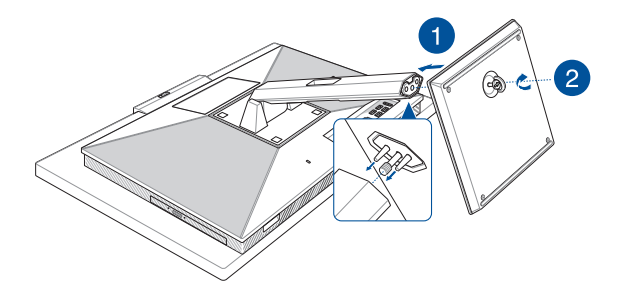

## <span id="page-27-0"></span>**Подключение беспроводной клавиатуры и мыши**

1. Установите элементы питания в беспроводную клавиатуру и мышь.

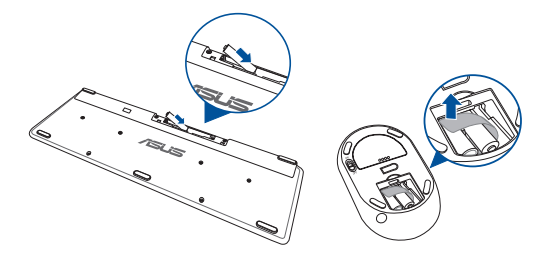

2. Подключите приемник для клавиатуры и мыши к порту USB для автоматического сопряжения обеих устройств с моноблоком.

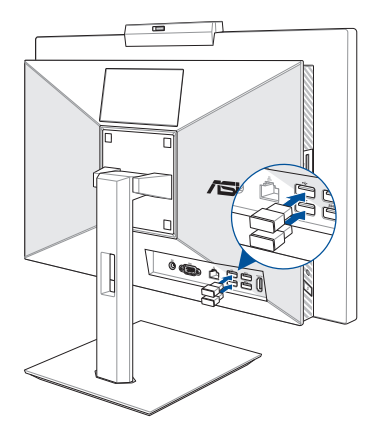

3. Беспроводная клавиатура и мышь готовы к использованию.

<span id="page-28-0"></span>**ПРИМЕЧАНИЕ:** При потере подключения снова подключите беспроводную клавиатуру и мышь к беспроводному приемнику. Избегайте использования устройств рядом с другими беспроводными устройствами. Во избежание помех поместите мышь и клавиатуру на расстоянии не менее 20 см от другого беспроводного оборудования.

## **Подключение проводной клавиатуры и мыши**

Подключите клавиатуру и мышь к **USB** портам на задней панели.

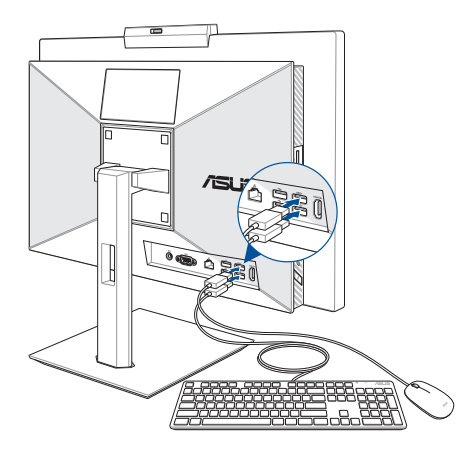

**ПРИМЕЧАНИЕ:** Иллюстрации представлены только для справки. Спецификация проводной или беспроводной клавиатуры и мыши может отличаться.

## <span id="page-29-0"></span>**Включение системы**

- A. Подключите шнур от блока питания к разъему питания (DC) компьютера.
- B. Подключите блок питания к розетке (100В-240В).
- C. Нажмите кнопку питания.

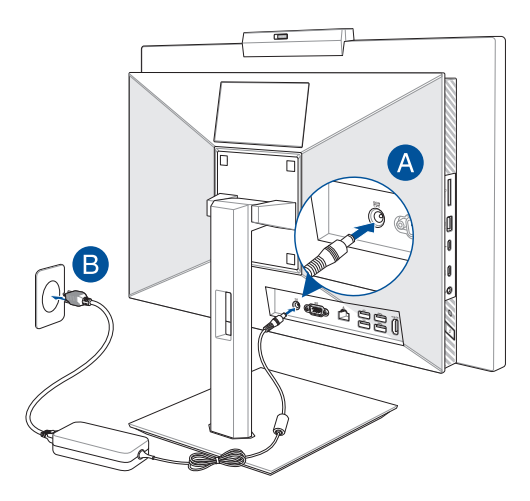

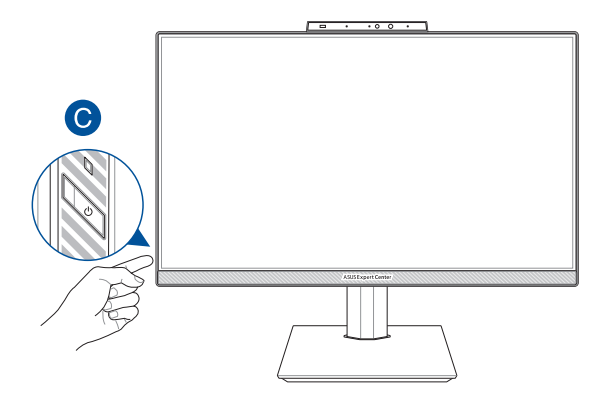

**ПРИМЕЧАНИЕ:** Подробную информацию по выключению моноблочного компьютера смотрите в разделе *Выключение моноблочного компьютера*.

## <span id="page-31-0"></span>**Размещение моноблочного компьютера**

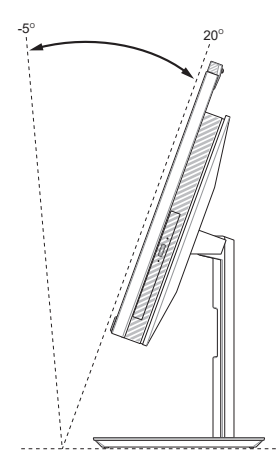

- 1. Поместите моноблочный компьютер на ровную устойчивую поверхность, например на стол.
- 2. Установите дисплей под углом от -5° до 20°.

#### **ВАЖНО!**

- Устанавливайте моноблочный компьютер двумя руками.
- • Во избежание повреждения устройства используйте только рекомендуемые значения.

## <span id="page-32-0"></span>**Установка подставки с регулируемой высотой (для некоторых моделей)**

**ВАЖНО!** Во избежание повреждений размещайте компьютер на подставке с регулируемой высотой только в горизонтальном или вертикальном положении.

- 1. Выровняйте и прикрепите основание к подставке с регулируемой высотой, как показано.
- 2. Закрепите подставку с регулируемой высотой с помощью винта(ов).

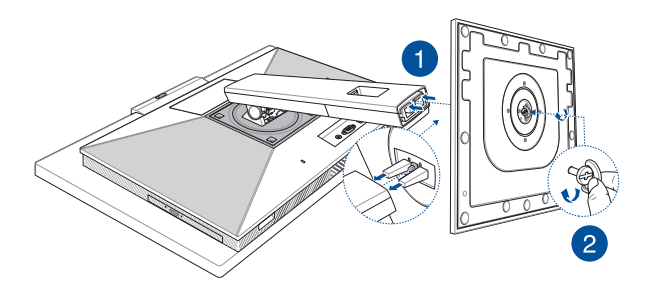

## <span id="page-33-0"></span>**Использование сенсорного экрана (для некоторых моделей)**

Сенсорный экран обеспечивает превосходное изображение при просмотре фотографий, видео и других мультимедийных файлов. Он также поддерживает функцию MultiTouch, позволяя использовать до десяти пальцев одновременно для управления компьютером проще и быстрее.

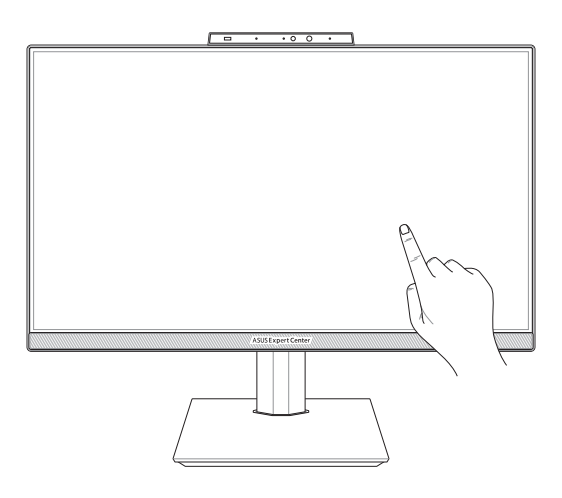

**ВАЖНО!** Во избежание повреждения сенсорного экрана не касайтесь его острыми предметами, например ножницами или шариковой ручкой.

## <span id="page-34-0"></span>**Жесты для сенсорного экрана**

Жесты позволяют запускать программы и получать доступ к настройкам компьютера. Использование жестов на сенсорном экране смотрите на следующих иллюстрациях.

> **ПРИМЕЧАНИЕ:** Следующие изображения предназначены только для справки. Сенсорный кран может отличаться в зависимости от модели.

## **Использование жестов на сенсорном экране в Windows 10**

Жесты позволяют запускать программы и получать доступ к настройкам. Функции можно активировать с помощью жестов на экране.

#### **Скольжение слева направо Скольжение справа налево**

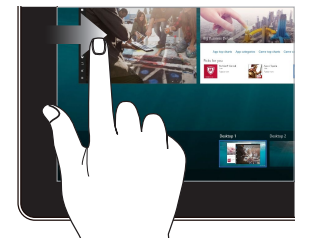

Для запуска функции **Представление задач** проведите пальцем от левого края экрана вправо.

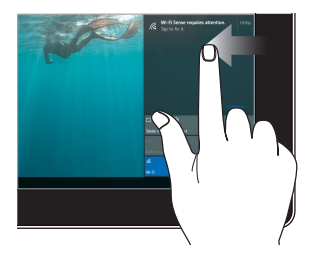

Для запуска функции **Центр поддержки** проведите пальцем от правого края экрана влево.

#### **Нажатие/Двойное нажатие Нажмите и удерживайте**

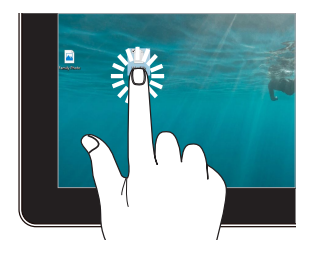

- Нажмите приложение для его выбора.
- Дважды нажмите приложение для его запуска.

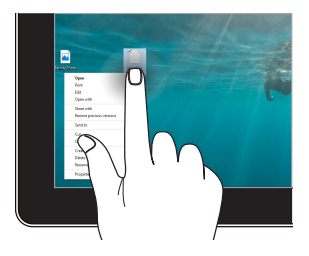

Нажмите и удерживайте для отображения контекстного меню.

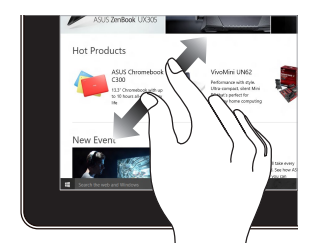

Разведите два пальца на сенсорном экране.

### **Увеличить Уменьшить**

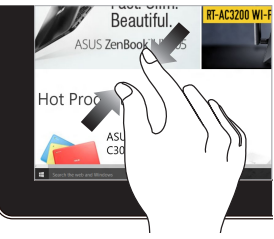

Сведите два пальца на сенсорном экране.
#### **Скольжение пальцем Перетащите**

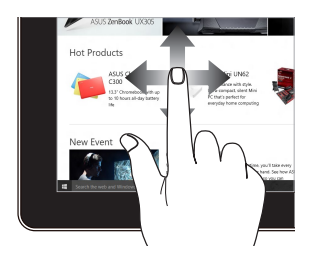

Проведите пальцем вверх/вниз или влево/вправо для прокрутки экрана.

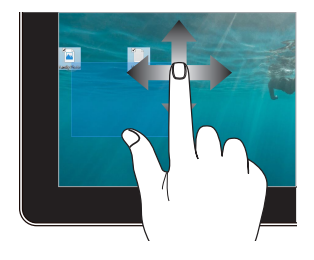

- Перетащите для создания окна выбора вокруг нескольких элементов.
- • Перетащите элемент на новое место.

# **Использование клавиатуры**

### **Функциональные клавиши**

Функциональные клавиши на клавиатуре могут выполнять следующие команды:

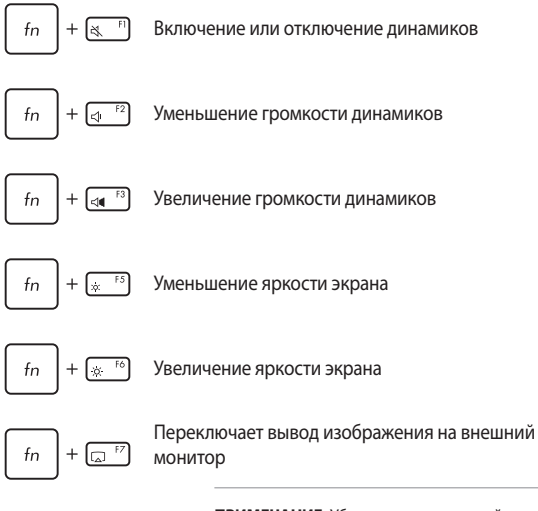

**ПРИМЕЧАНИЕ:** Убедитесь, что внешний монитор подключен к компьютеру.

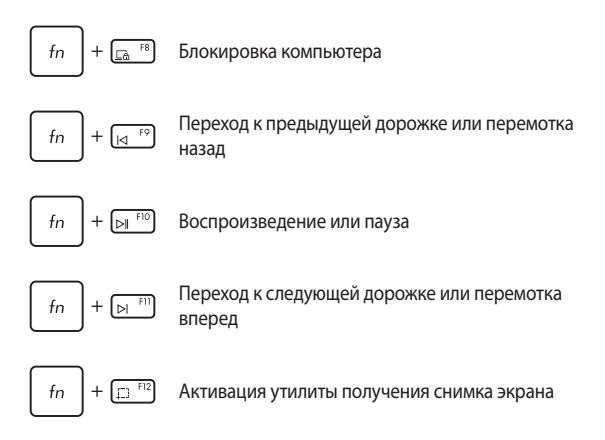

#### **Другие комбинации клавиш**

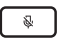

Включение или отключение микрофона

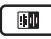

Включение интеллектуального шумоподавления для встроенных или внешних динамиков

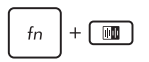

#### **Микрофон**

Переключение между режимами конференцсвязи с одним говорящим или с несколькими говорящими.

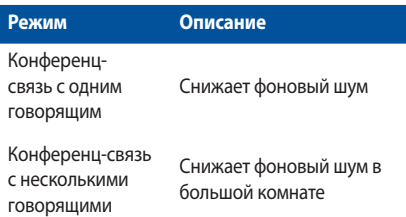

# *Глава 3: Работа с Windows 10*

# **Первое включение**

При первом включении появится несколько экранов, помогающих сконфигурировать операционную систему Windows 10.

При включении устройства в первый выполните следующее:

- 1. Нажмите кнопку питания на компьютере. Дождитесь появления экрана настройки.
- 2. На экране настройки выберите свой регион и язык.
- 3. Прочитайте лицензионное соглашение. Выберите **Я принимаю**.
- 4. Для конфигурации основных опций следуйте инструкциям на экране:
	- **Персонализация**
	- Онлайн-службы
	- **Настройки**
	- Ваша учетная запись
- 5. После конфигурации основных настроек Windows 10 начнет установку приложений и пользовательских настроек. Убедитесь, что устройство не будет иметь проблем с питанием при установке.
- 6. После завершения процесса установки появится рабочий стол.

**ПРИМЕЧАНИЕ:** Иллюстрации в этой главе приведены в ознакомительных целях.

# **Меню 'Пуск'**

Меню Пуск является основным шлюзом для программ, приложений, папок и настроек.

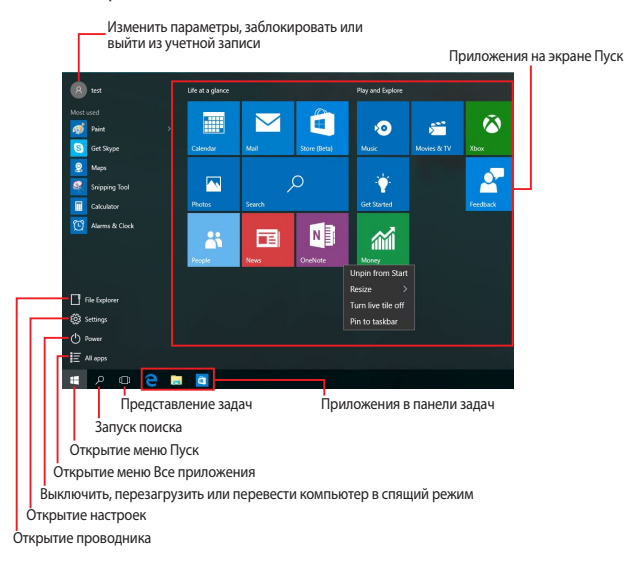

Меню Пуск можно использовать для выполнения следующих действий:

- Запуск программ и приложений
- • Запуска часто используемых программ или приложений
- Сконфигурировать настройки компьютера
- Получение справки о Windows
- Выключить компьютер
- Выход или переключение на другую учетную запись

# **Открытие меню Пуск**

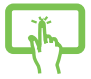

Нажмите кнопку Пуск **В. Н. В. А.** В нижнем левом углу рабочего стола.

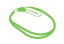

Наведите указатель мыши на кнопку Пуск

левом нижнем углу рабочего стола и щелкните по нему.

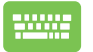

Нажмите на клавиатуре клавишу с логотипом Windows

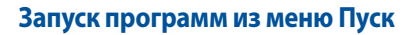

.

Наиболее распространенный способ запуска программ на вашем компьютере через меню Пуск.

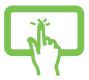

Нажмите на программу для ее запуска.

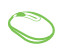

Наведите указатель мыши на программу и щелкните по ней.

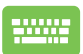

Используйте клавиши со стрелками для выбора

программы. Нажмите  $\vert$   $\psi_{\text{max}}$  для запуска.

**ПРИМЕЧАНИЕ:** Выберите **Все приложения** в нижней части левой панели, для отображения полного списка программ и папок на компьютере.

# **Приложения Windows**

Это приложения закреплены на правой панели меню 'Пуск' и в виде плиток.

> **ПРИМЕЧАНИЕ:** Перед запуском некоторых приложений необходимо войти в учетную запись Microsoft.

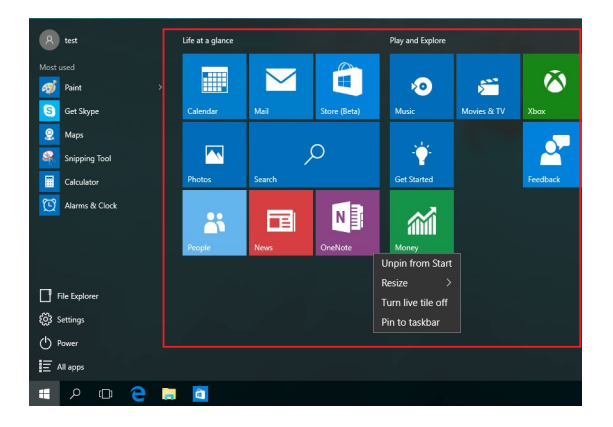

# **Работа с приложениями Windows**

Для запуска и настройки приложений можно использовать сенсорный экран, мышь или клавиатуру.

#### **Запуск приложений из меню 'Пуск'**

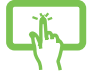

Нажмите на приложение для его запуска.

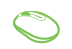

Наведите указатель мыши на программу и щелкните по ней.

Используйте клавиши со стрелками для выбора

приложений. Нажмите  $\left| \begin{array}{c} \end{array} \right|$  для запуска

приложения.

# **Пользовательская настройка приложений**

Перемещение, изменение размера или удаление приложений с главного экрана можно выполнить с помощью инструкций ниже:

#### **Перемещение приложений**

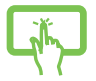

Нажмите и удерживайте приложение, затем перетащите его на новое место.

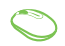

Наведите указатель мыши на приложение и перетащите приложение на новое место.

#### **Изменение размера**

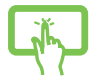

Нажмите и удерживайте приложение, затем нажмите и выберите размер плитки приложения.

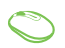

Наведите указатель мыши на приложение щелкните по нему правой кнопкой, выберите **Размер** и установите размер плитки приложения.

Используйте стрелки для выбора приложения. Нажмите

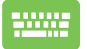

, выберите **размер** и установите размер плитки приложения.

#### **Удаление приложений**

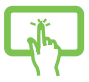

Нажмите и удерживайте приложение, затем нажмите иконку  $\left( \right)$ 

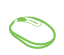

Наведите указатель мыши на приложение, щелкните по нему правой кнопкой и выберите **Удалить из меню Пуск**.

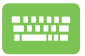

Используйте стрелки для выбора приложения. Нажмите

и выберите **Удалить из меню Пуск**.

#### **Закрепление приложений на панели задач**

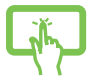

Нажмите и удерживайте приложение, а затем нажмите **Закрепить на панели задач**.

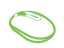

Наведите указатель мыши на приложение, щелкните по нему правой кнопкой и выберите **Закрепить на панели задач**.

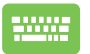

Используйте стрелки для выбора приложения. Нажмите

и выберите **Закрепить на панели задач**.

#### **Закрепление приложений в меню Пуск**

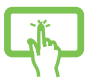

На экране **Все приложения** выберите приложение, которое нужно добавить в меню Пуск и выберите **Закрепить в меню Пуск**.

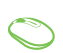

На экране **Все приложения** выберите приложение, которое нужно добавить в меню Пуск и щелкните правой кнопкой и выберите **Прикрепить в меню Пуск**.

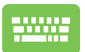

На экране **Все приложения** выберите приложение,

которое нужно добавить в меню Пуск, нажмите

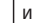

выберите **Закрепить в меню Пуск**.

# **Представление задач**

Используйте функцию представления задач для быстрого переключения между открытыми приложениями, программами и рабочими столами.

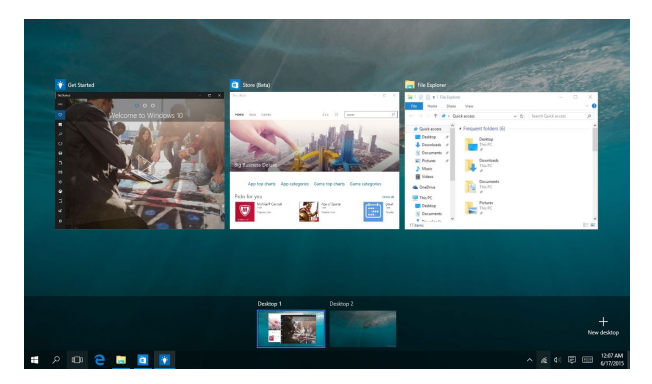

#### **Запуск функции Представление задач**

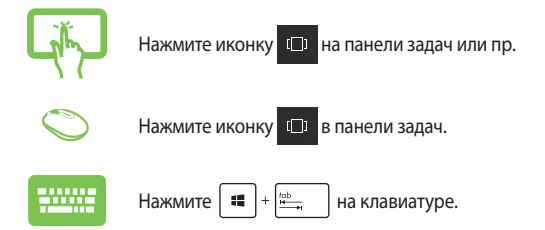

# **Функция Snap**

Функция Snap отображает два приложения одновременно, позволяя переключаться между ними.

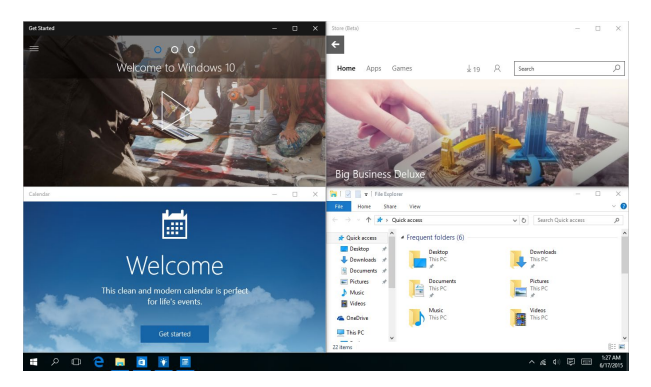

# **Привязка горячих точек**

Можно перетащить приложения на эти горячие точки для прикрепления их.

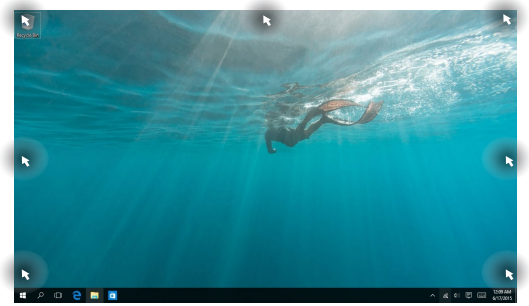

#### **Использование Snap**

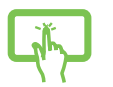

- 1. Запустите первое приложение.
- 2. Перетащите приложение на край экрана для его прикрепления.
- или 3. Запустите другое приложение и повторите описанные выше шаги для его прикрепления.

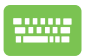

- 1. Запустите первое приложение.
- 2. Нажмите и удерживайте клавишу  $\parallel$

затем используйте клавиши со стрелками для прикрепления приложения.

3. Запустите другое приложение и повторите описанные выше шаги для его прикрепления.

# **Центр поддержки**

Центр поддержки собирает уведомления от приложений в одном месте. В нижней части расположен полезный раздел с рекомендуемыми действиями.

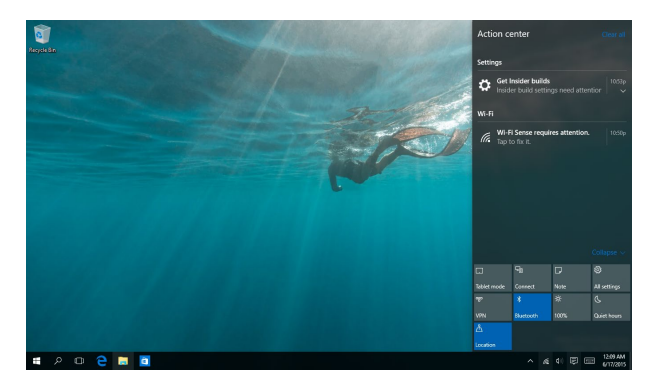

#### **Запуск центра поддержки**

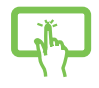

Нажмите иконку  $\overline{v}$  на панели задач или проведите

пальцем от правого края экрана влево.

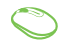

Нажмите иконку 同 в панели задач.

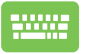

Нажмите  $\|\cdot\|$  +  $\|$  на клавиатуре.

# **Другие сочетания клавиш**

Используя сочетания клавиш на клавиатуре можно запускать приложения и управлять функциями Windows 10.

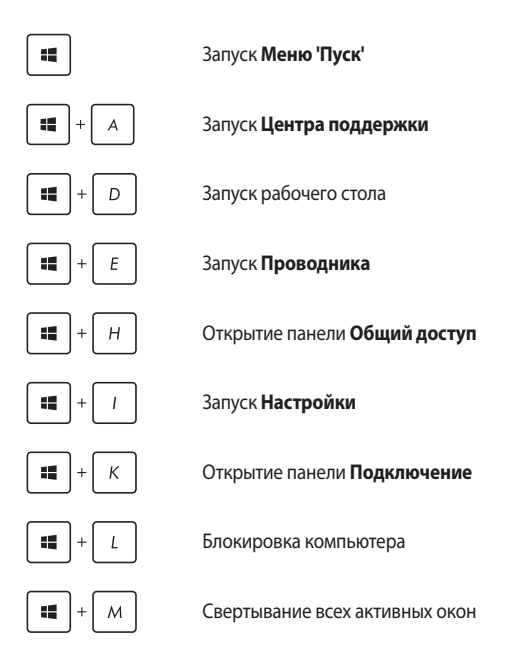

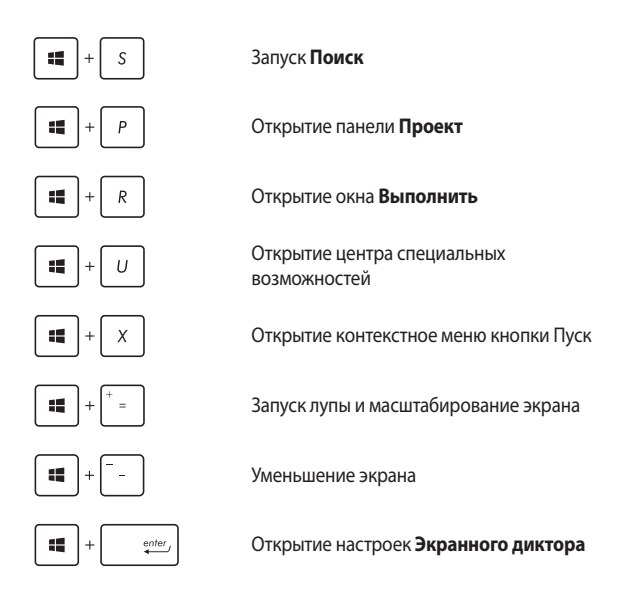

# **Подключение к беспроводным сетям**

# **Wi-Fi**

Доступ к электронной почте и интернету возможен при использовании Wi-Fi подключения.

#### **Подключение Wi-Fi**

Подключите компьютер к сети Wi-Fi следуя следующим инструкциям:

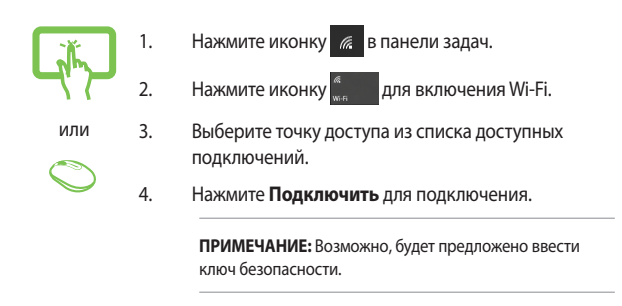

# **Bluetooth**

Используйте Bluetooth для подключения других Bluetooth-совместимых устройств.

#### **Сопряжение с устройствами Bluetooth**

Для передачи данных необходимо выполнить сопряжение компьютера с устройством Bluetooth. Подключите ваши устройства, выполнив следующие действия:

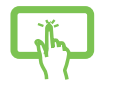

1. В меню Пуск откройте **Настройки**.

2. Выберите **Устройства**, затем выберите **Bluetooth** для поиска устройств Bluetooth.

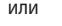

3. Выберите устройство из списка. Сравните код на компьютере с кодом, отправленным на выбранное устройство. Если они совпадают, нажмите **Yes** и завершите сопряжение компьютера с устройством.

> **ПРИМЕЧАНИЕ:** На некоторых устройствах Bluetooth может быть предложено ввести пароль Вашего устройства.

# **Подключение к проводным сетям**

Компьютер можно подключить к локальной сети или широкополосному доступу в Интернет, используя сетевой порт.

> **ПРИМЕЧАНИЕ:** Для получения подробной информации или помощи в создании подключения к интернету обратитесь к Вашему сетевому администратору или Вашему провайдеру (ISP).

Для конфигурации параметров, обратитесь к следующим процедурам.

**ВАЖНО!** Перед выполнением следующих действий убедитесь, что компьютер подключен к локальной сети.

# **Использование сетевого подключения с динамическим IP/PPPoE**

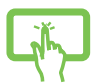

- 1. Откройте **Настройки**.
- 2. Выберите **Сети и Интернет**.
- 3. Выберите **Ethernet > Центр управления сетями и общим доступом**.

или

- 4. Выберите сеть и нажмите **Свойства**.
- 5. Выберите **Протокол Интернета версии 4(TCP/ IPv4)** и нажмите **Свойства**.
- 6. Выберите **Получить IP-адрес автоматически** и нажмите **OK**.

**ПРИМЕЧАНИЕ:** При использовании PPPoE подключения, перейдите к следующим инструкциям.

- 7. Вернитесь в **Центр управления сетями и общим доступом**, затем нажмите **Настройка нового подключения или сети**.
- 8. Выберите **Подключиться к Интернету** и нажмите **Далее**.
- 9. Выберите **Высокоскоростное(PPPoE)**.
- 10. Введите имя пользователя, пароль и название подключения, затем нажмите **Подключить**.
- 11. Нажмите **Закрыть** для завершения конфигурации.
- 12. Нажмите **Вланели задач и выберите только** что созданное подключение.
- 13. Для подключения к интернету введите имя пользователя и пароль, затем нажмите **Подключить**.

### **Настройка подключения со статическим IP**

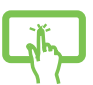

1. Повторите инструкции 1–5 из предыдущего раздела *Использование сетевого подключения с динамическим IP/PPPoE*.

или

- 2 Выберите **Использовать следующий IP-адрес**.
- 
- 3. Введите IP-адрес, шлюз и маску подсети, предоставленные Вашим провайдером.
- 4. При необходимости, можно ввести адреса предпочтительного и альтернативного DNS серверов. Нажмите **OK**.

# **Отключение моноблочного компьютера**

Вы можете выключить компьютер, выполнив следующие инструкции:

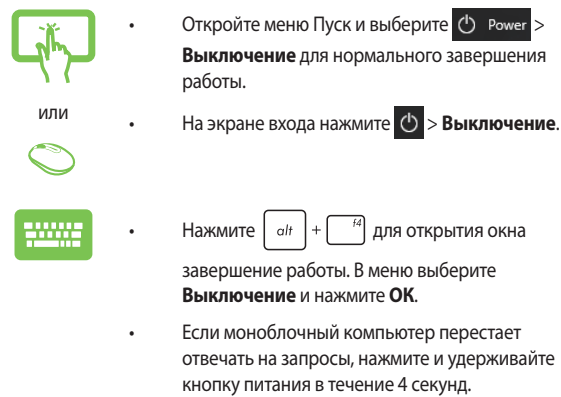

# **Перевод компьютера в спящий режим**

Для перевода компьютера в спящий режим:

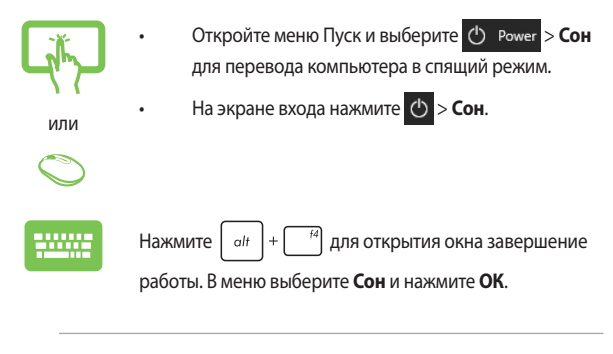

**ПРИМЕЧАНИЕ:** Компьютер также можно перевести в спящий режим, нажав кнопку питания.

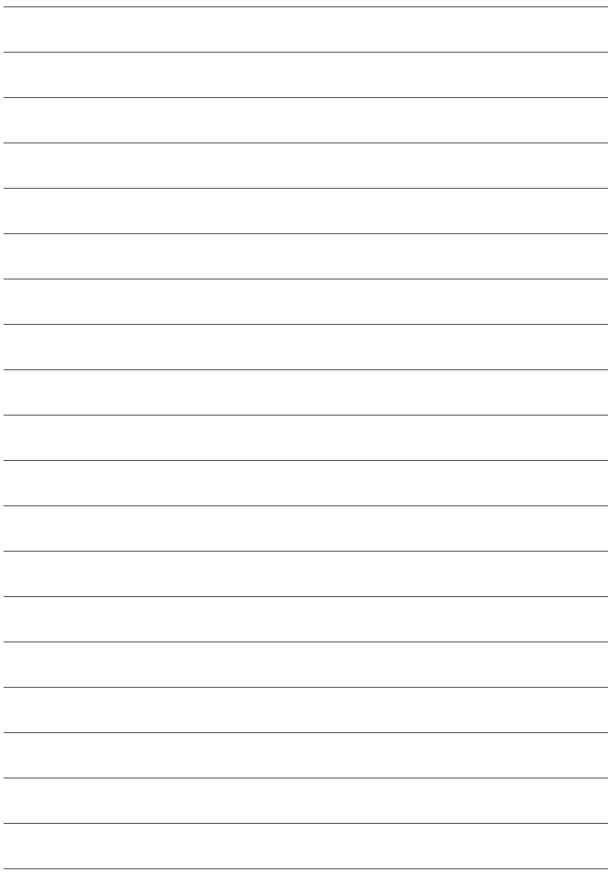

# *Глава 4: Восстановление системы*

# **Вход в BIOS Setup**

BIOS (основная система ввода-вывода) хранит настройки оборудования, необходимые для работы компьютера.

При обычных обстоятельствах, настройки BIOS по умолчанию применяются в большинстве случаев, обеспечивая оптимальную производительность. Не изменяйте настройки BIOS по умолчанию, за исключением следующих случаев:

- При тестировании системы на экране появляется сообщение и просьбой войти в настройки BIOS.
- Вы установили в систему новый компонент, требующий настройки или обновления BIOS.

**ВНИМАНИЕ!** Неправильные настройки BIOS могут привести к невозможности загрузки системы. Рекомендуется изменять настройки BIOS только при наличии достаточной квалификации.

# **Вход в BIOS**

Для доступа к BIOS:

- Когда компьютер выключен, нажмите и удерживайте кнопку питания в течение 4 секунд для входа в BIOS.
- Нажмите кнопку питания для включения компьютера, затем нажмите <F2> или <Del> при прохождении (POST).

**ПРИМЕЧАНИЕ:** Самотестирование при включении (POST) представляет собой серию диагностических тестов, запускаемых при включении компьютера.

# **Восстановление системы**

Использование опции восстановления предоставляет возможность быстрого восстановления программного обеспечения на компьютере в его оригинальное рабочее состояние для повышения производительности.

#### **ВАЖНО!**

- Перед восстановлением системы сохраните все Ваши данные на внешний носитель.
- **•** Во избежание потери данных запишите важные настройки, например сетевые параметры, имена пользователей и пароли.
- **•** Перед сбросом системы подключите блок питания.

Windows 10 предоставляет следующие опции восстановления:

**Сохранить мои файлы** - Эта опция позволяет обновить программное обеспечения компьютера, не затрагивая личные файлы.

Эта опция вернет настройки компьютера к значениям по умолчанию и удалит установленные приложения.

**• Удалить все** - Эта опция позволяет вернуть систему к заводским настройкам по умолчанию. Перед использованием этой опции сохраните все Ваши данные на внешний носитель.

- **• Выполнить откат к более ранней сборке** Эта опция позволяет вернуться к более ранней сборке. Используйте эту опцию, если эта сборка не работает.
- **• Особые варианты загрузки** Использование этой опции позволяет использовать дополнительные опции восстановления, например:
	- Использование для загрузки USB-накопителя, сетевого подключения или диска восстановления.
	- Использование **Устранение неисправностей** для включения дополнительных опций: Восстановление системы, Восстановление образа, Восстановление при загрузке, Командная строка, Параметры встроенного ПО UEFI, Параметры запуска.

#### **Выполнение восстановления**

Для использования опций восстановления следуйте инструкциям ниже.

1. Откройте **Настройки** и выберите **Обновление и безопасность**.

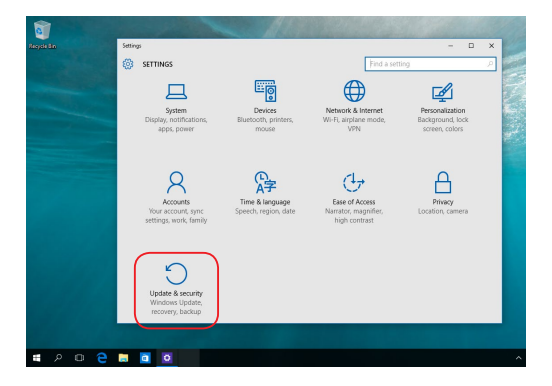

2. В окне **Обновление и безопасность** выберите **Восстановление**, а затем желаемую опцию.

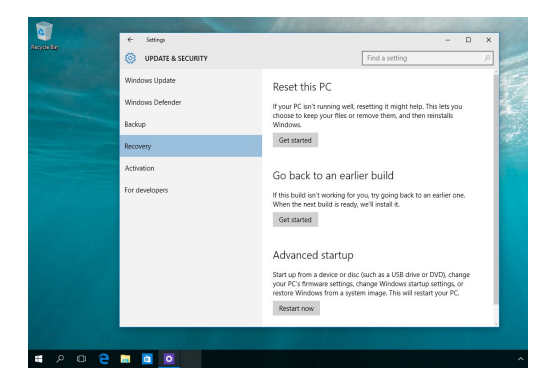

# *Приложение*

# **Уведомления**

# **Федеральная комиссия по средствам связи: Положение о воздействии помех**

Данное оборудование было протестировано и сочтено соответствующим ограничениям по цифровым устройствам класса В, в соответствии с частью 15 правил FCC. Эти ограничения рассчитаны на обеспечение защиты в разумных пределах от вредоносных воздействий при установке в жилом помещении. Данное оборудование генерирует и излучает радиочастотную энергию, которая может создавать помехи в радиосвязи, если устройство установлено или используется не в соответствии с инструкциями производителя. Тем не менее, невозможно гарантировать отсутствие помех в каждом конкретном случае. В случае, если данное оборудование действительно вызывает помехи в радио или телевизионном приеме, что можно проверить, включив и выключив данное оборудование, пользователю рекомендуется попытаться удалить помехи следующими средствами:

- Переориентировать или переместить принимающую антенну.
- Увеличить расстояние между данным прибором и приемником.
- Подключить данное оборудование к розетке другой электроцепи, нежели та, к которой подключен приемник.
- Проконсультироваться с продавцом или квалифицированным радио-/ТВ-техником.

Предостережение FCC: Любые изменения или модификация, не одобренные стороной, ответственной за совместимость, аннулируют право пользователя пользоваться этим оборудованием.

Данное устройство соответствует части 15 Правил FCC. Эксплуатация оборудования допустима при соблюдении следующих условий: (1) Данное устройство не должно создавать помех (2) На работу устройства могут оказывать влияние внешние помехи, включая те, которые могут вызвать нежелательные режимы его работы.

При работе устройства в диапазоне частот с 5.15 по 5.25ГГц оно должно использоваться внутри помещений.

# **Требования по воздействию радиочастоты**

Это оборудование должно быть установлено и работать в соответствии с инструкциями, и антенны, используемые с этим передатчиком должны быть установлены на расстоянии не менее 20 см от людей и не должны быть расположены рядом с другими антеннами или передатчиками. Конечные пользователи должны следовать инструкциям по эксплуатации для уменьшения воздействия радиочастотной энергии.

> **ВАЖНО!** Использование диапазона частот 5.15-5.25 ГГц на открытом воздухе запрещено. Это устройство не имеет возможности Ad-hoc для частот 5250~5350 и 5470~5725 МГц.

**ВНИМАНИЕ:** Любые изменения или модификации, не одобренные гарантией этого устройства, могут сделать недействительным право пользователя на пользование данным оборудованием.

# **Декларация соответствия Министерства инноваций, науки и экономического развития Канады (ISED)**

Данное устройство соответствует требованиям нелицензированной спецификации радиостандартов (RSS), установленным Министерством инноваций, науки и экономического развития Канады. Эксплуатация оборудования допустима при соблюдении следующих условий: (1) Данное устройство не должно создавать помех (2) На работу устройства могут оказывать влияние внешние помехи, включая те, которые могут вызвать нежелательные режимы его работы.

Устройство, использующее диапазон частот 5150-5250 МГц предназначено для использования только внутри помещений.

CAN ICES-003(B)/NMB-003(B)

# **Информация о воздействии радиочастоты (RF)**

Выходная излучаемая мощность этого устройства значительно ниже предельных значений облучения радиочастотной энергией, установленных Министерством промышленности Канады (IC). Устройство должно использоваться таким образом, чтобы длительность контакта с человеком во время нормальной работы сводилась к минимуму.

Это устройство было протестировано в соответствии с ограничениями воздействия радиочастотного излучения для Канады в мобильных продуктах (антенна не менее 20 см от человека).

#### **Уведомление о покрытии**

**ВАЖНО!** Для обеспечения электробезопасности корпус устройства (за исключением сторон с портами ввода-вывода) покрыт изолирующим покрытием.

### **Предупреждение потери слуха**

Для предотвращения возможной потери слуха не слушайте звук на высокой громкости в течение длительного времени.

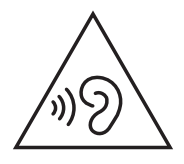

- Шнур питания должен подключаться к розетке с заземлением.
- Запрещается нагревать, вскрывать, прокалывать и деформировать аккумулятор, а также кидать его в огонь
- Запрещается оставлять аккумулятор в условиях с высокой температурой, что может привести к взрыву или утечке легковоспламеняющейся жидкости или газа;
- Запрещается подвергать аккумулятор воздействию чрезвычайно низкого давления воздуха, что может привести к взрыву или утечке горючей жидкости или газа.

# **НЕ РАЗБИРАТЬ**

# **Гарантия не распространяется на продукты, разобранные пользователями**

# **Литиево-ионный аккумулятор**

**ВНИМАНИЕ**: При замене аккумулятора на аккумулятор другого типа, возможен взрыв. Заменяйте аккумулятор на такой же или эквивалентный, рекомендованный производителем. Утилизируйте использованные аккумуляторы в соответствии с инструкциями производителя.

# **Не подвергайте воздействию жидкостей**

НЕ подвергайте воздействию жидкостей и не используйте в условиях повышенной влажности. Этот продукт не является водонепроницаемым.

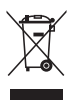

Символ перечеркнутого мусорного бака означает, что этот продукт(электрическое, электронное оборудование и содержащий ртуть аккумулятор) не следует утилизировать с бытовым мусором. Ознакомьтесь с правилами утилизации таких продуктов.

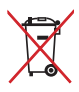

Не выбрасывайте аккумулятор вместе с бытовым мусором. Символ перечеркнутого мусорного бака означает, что аккумулятор нельзя выбрасывать вместе с бытовым мусором.

# **Декларация о соответствии продукции экологическим нормам**

В соответствии с международными нормами по защите окружающей среды компания ASUS предоставляет всю необходимую информацию и тщательно проверяет все продукты на стадии проектирования и производства, чтобы гарантировать безопасность окружающей среды при эксплуатации продуктов ASUS. Кроме того, ASUS предоставляет всю релевантную информацию относительно данных требований.

На сайте http://csr.asus.com/Compliance.htm содержится информация о соответствии продукции ASUS нижеследующим требованиям.

# **Регламент Европейского союза REACH и статья 33**

Согласно регламенту ЕС REACH (Registration, Evaluation, Authorization, and Restriction of Chemicals – Регистрация, Оценка, Разрешения и Ограничения на использование Химических веществ), на сайте ASUS REACH размещен список химических веществ содержащихся в продуктах ASUS: http://csr.asus.com/english/REACH.htm.

# **Директива Европейского союза RoHS**

Этот продукт соответствует требованиям директивы ЕС RoHS. Подробную информацию можно найти на странице http://csr.asus.com/english/article.aspx?id=35.

# **Утилизация и переработка**

Компания ASUS берет на себя обязательства по утилизации старого оборудования, исходя из принципов всесторонней защиты окружающей среды. Мы предоставляем решения нашим клиентам для переработки наших продуктов, аккумуляторов и других компонентов, а также упаковки. Для получения подробной информации об утилизации и переработке в различных регионах посетите http://csr.asus.com/english/Takeback.htm.

# **Директива по экодизайну**

Европейский союз объявил основу для определения требований к экодизайну энергосвязанных изделий (2009/125/EC). Реализация конкретных мер, направленных на улучшение экологических показателей конкретных продуктов или нескольких видов продукции. ASUS размещает информацию о продуктах на сайте CSR. Дополнительную информацию можно найти на странице https://csr.asus.com/english/article.aspx?id=1555.

# **Совместимость со стандартом ENERGY STAR**

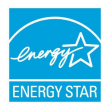

ENERGY STAR – это совместная программа Министерства энергетики и Агентства по охране окружающей среды США, помогающая предприятиям и гражданам защищать окружающую среду и экономить энергию благодаря использованию энергосберегающих продуктов и технологий.

Все продукты ASUS с логотипом ENERGY STAR соответствуют стандарту ENERGY STAR и оснащены функциями управления питанием, которые включены по умолчанию. Монитор автоматически переходит в спящий режим через 10 минут бездействия; компьютер автоматически переходит в спящий режим через 30 минут бездействия. Для пробуждения компьютера нажмите кнопку питания, щелкните мышью или нажмите любую клавишу на клавиатуре.

Для получения подробной информации по управлению питанием и защите окружающей среды посетите http://www.energystar.gov/ powermanagement. Кроме того, посетите http://www.energystar.gov для получения детальной информации о совместной программе ENERGY STAR.

> **ПРИМЕЧАНИЕ:** Energy Star не поддерживается на продуктах c FreeDOS и Linux.

#### **Продукты зарегистрированы в реестре EPEAT**

Ключевая экологическая информация для продуктов ASUS зарегистрированных в реестре EPEAT (Электронный инструмент экологической оценки продуктов) доступна на странице https://csr. asus.com/english/article.aspx?id=41. Дополнительную информацию о программе EPEAT и руководстве по покупке можно найти на сайте www.epeat.net.
## Упрощенное заявление о соответствии европейской директиве

Настоящим, ASUSTeK COMPUTER INC, заявляет, что устройство соответствует основным требованиям и другим соответствующим условиям директивы 2014/53/EU. Полный текст декларации соответствия ЕС доступен на https://www.asus.com/support/.

Работа WiFi в диапазоне частот 5150-5350 МГц должна быть ограничена использованием в помещениях для стран, перечисленных в таблице ниже:

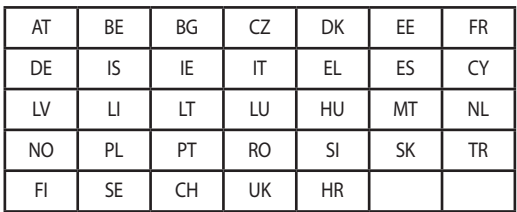

CE

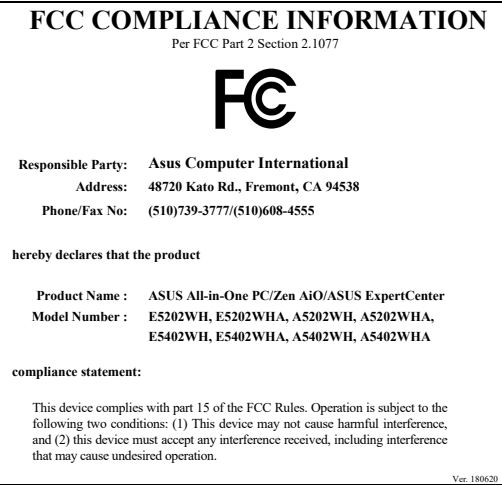

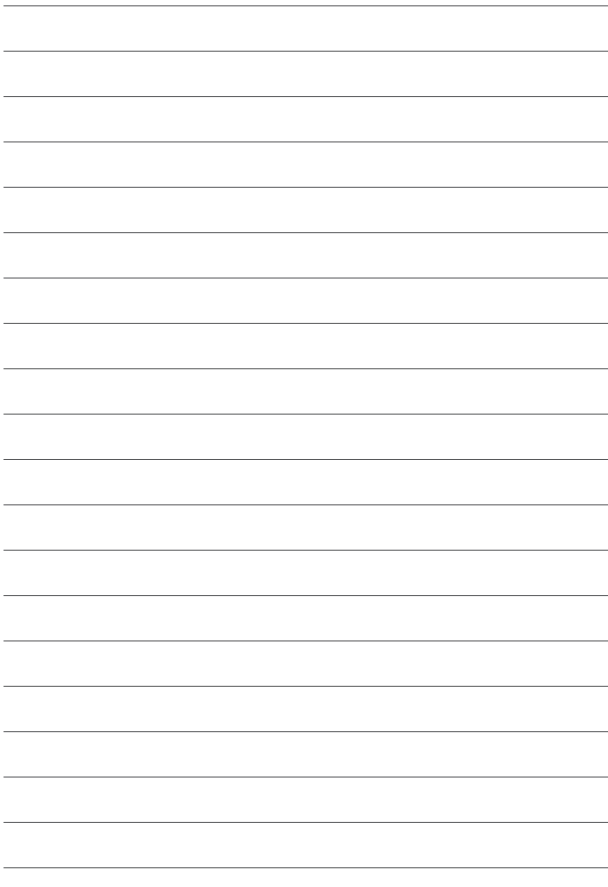

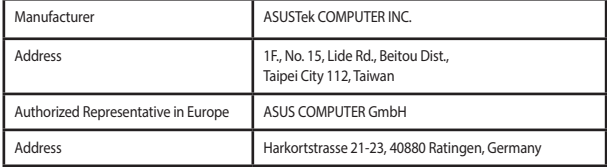